# *Öğrencilerin Çevrimiçi* (*Online) Muafiyet ve İntibak Başvuru İşlemlerine İlişkin Genel Bilgiler*

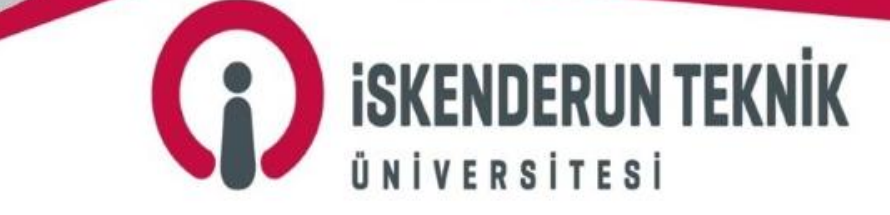

www.iste.edu.tr

#### *Muafiyet ve İntibak Yönergesi İle Genel Açıklamalar*

*Üniversitemizin Muafiyet ve İntibak Yönergesi, <https://iste.edu.tr/oidb/yonetmelik-ve-yonergeler> internet adresinde yer almakta olup, alınan muafiyet başvuruları değerlendirmeden önce ilgili mevzuat hükümlerini incelemek yapılacak iş ve işlemlerde kolaylık sağlayacaktır.*

*Muafiyet ve intibak başvuruları, Üniversitemiz akademik takviminde belirtilen eğitim-öğretim başlangıç tarihini takip* eden en geç beş (5) iş günü içerisinde; eğitim-öğretim başladıktan sonra Üniversiteye kayıt olan öğrencilerin başvuruları ise, kayıt tarihini takip eden en geç beş (5) gün içerisinde şahsen veya öğrencinin yasal vekilleri tarafından ilgili bölüm başkanlığına sadece bir defaya mahsus olma üzere yapılır. İlgili intibak komisyonu yapılan başvuruları başvuru tarihini takip eden beş (5) iş gün içerisinde görüşerek karara bağlar. İlgili yönetim kurulu bu kararları görüşür ve kesin kararı *Öğrenci İşleri Daire Başkanlığına bildirir.*

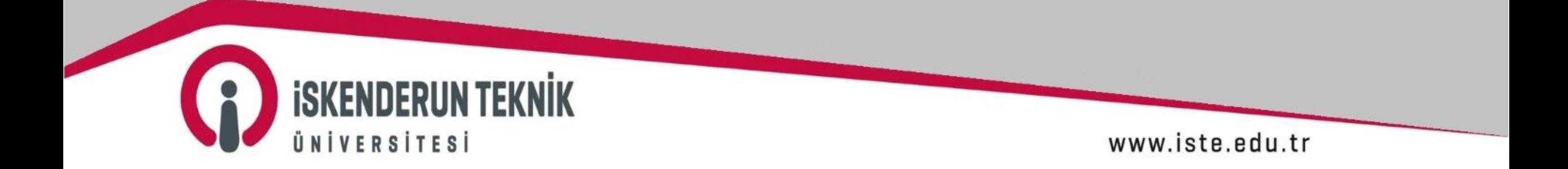

#### *Çevrimiçi (Online) Muafiyet ve İntibak Başvurusu İle İlgili Genel Açıklamalar*

- *Öğrenciler, kesin kayıtlarının yapılması ardından, <https://obs.iste.edu.tr/oibs/ogrenci/login.aspx> internet adresindeki Öğrenci Bilgi Sisteminden (OBS) İntibak Başvurusu başlığını seçerek intibak başvurularını yapabilecektir. Öğrenciler, başvuru için Not Durum Belgeleri (Transkript) ile Ders İçeriklerinin yer aldığı internet adresindeki OBS'deki İntibak* Başvurusu ekranına yüklemeli ve muaf olmak istediği derslerin bilgileri (AKTS ve harf notu bilgisi vs.) ile bu derslerin *Üniversitemizde kayıtlı olduğu programın müfredatındaki karşılığı gelen dersleri seçmelidir.*
- *Muafiyet başvurularını, öncelikle komisyon üyeleri inceler ve onaylar. Sonrasında komisyon başkanının onay işlemiyle muafiyet başvuru inceleme süreci sona erer.*
- *Onay veya Red işlemi verilen öğrenciler, başvuruda herhangi bir düzenleme yapamaz.*

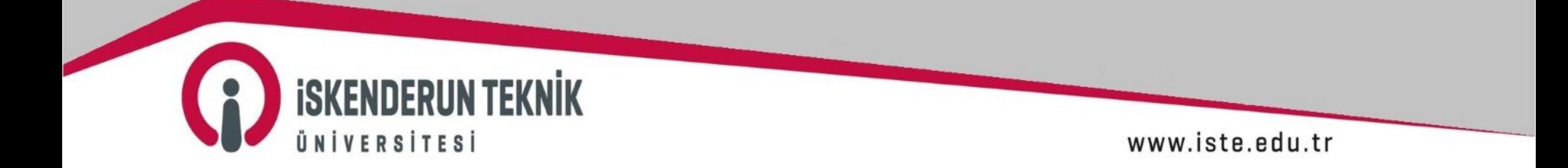

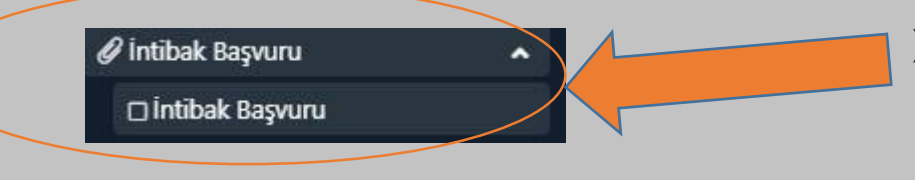

 *Öğrenciler, kesin kayıtlarının yapılması ardından, <https://obs.iste.edu.tr/oibs/ogrenci/login.aspx> internet adresindeki Öğrenci Bilgi Sisteminden (OBS) İntibak Başvurusu başlığını seçerek intibak başvurularını yapabilecektir.*

www.iste.edu.tr

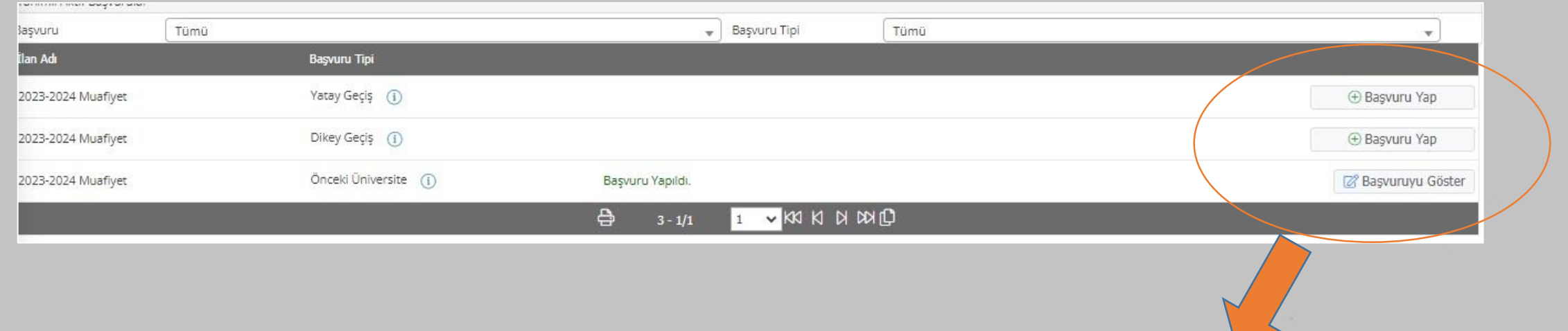

 *Öğrenci otomasyonu üzerinden İntibak Başvuru başlığını seçerek açılan ekrandan muafiyet başvuru tipini seçerek Başvuru Yap butonuna basarak başvuru işlemine başlayabilirler.*

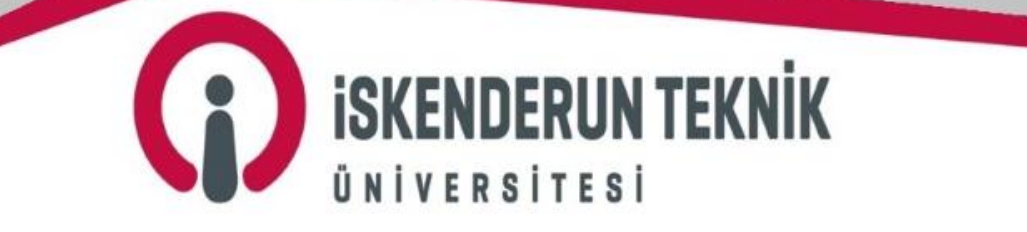

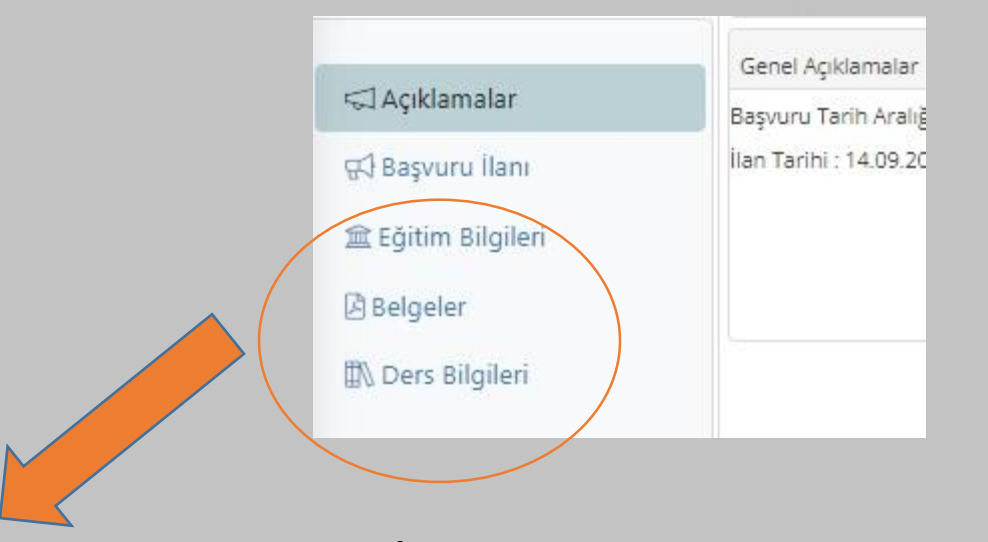

 *Öğrenci otomasyonu üzerinden İntibak Başvuru başlığı seçilerek açılan ekrandan muafiyet başvuru tipi seçilip Başvuru* Yap butonuna basıldığında, yukarıdaki ekran açılacaktır. Öğrenciler, sırasıyla; Eğitim Bilgileri'ni eklemeli, Kaydet ve *İlerle butonu basarak Belgeler başlığında istenilen belgeleri pdf formatında yüklemeli ve ders içeriklerinin yer aldığı internet adreslerini doldurmalı, Kaydet ve İlerle butonu basarak Ders Bilgileri ekranından muaf olmak istediği derslerin bilgileri ile Üniversitemizde saydırmak istenen dersi/dersleri seçerek Kaydet ve İlerle butonuna basarak sayfanın sol alt köşesinde bulunan kutucuğa basarak beyan etmiş olduğu tüm bilgilerin doğruluğunu onaylayarak muafiyet başvurusu tamamlayacaktır.*

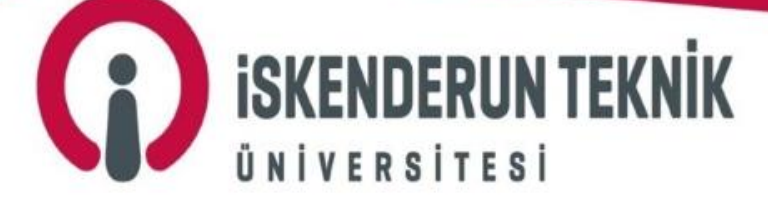

www.iste.edu.tr

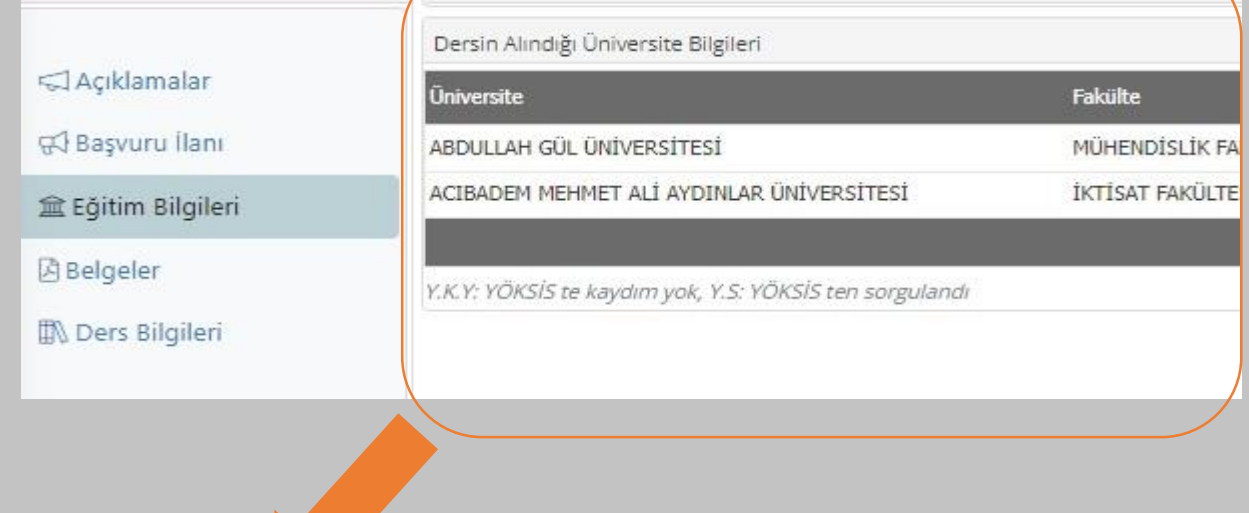

 *Öğrenciler, üstteki ekrandan ilk olarak Eğitim Bilgileri başlığından ekle butonu ile YÖKSİS'ten eğitim bilgilerini ekleyecektir. Birden fazla Üniversiteden ders alan öğrenciler, Eğitim Bilgileri başlığından eğitim bilgilerinin hepsini ekleyebilecektir. Eğitim Bilgilerini ekleyen öğrenci, Kaydet ve İlerle butonuna basarak başvurusuna devam etmelidir.*

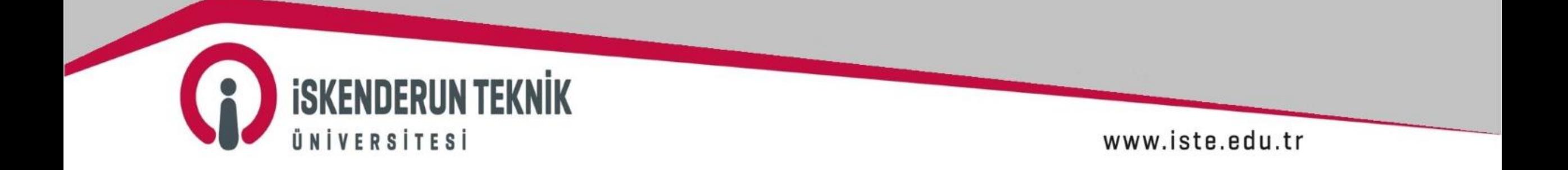

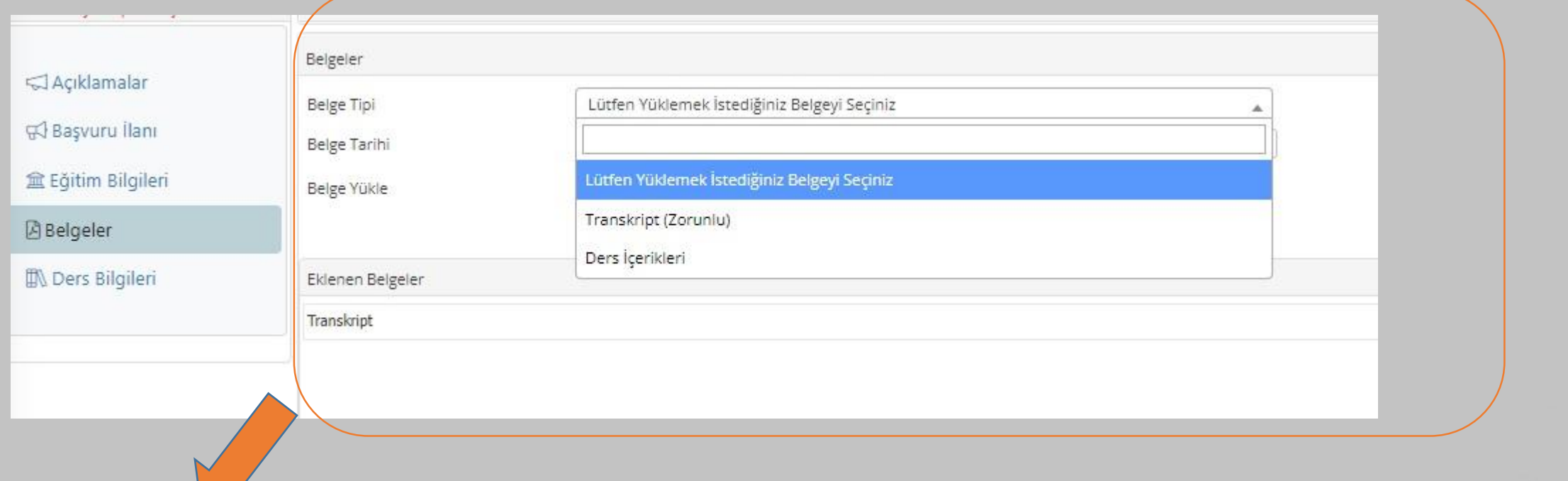

 *Öğrenciler, üstteki ekrandan Belgeler başlığında istenilen belgeleri pdf formatında yüklemeli ve ders içeriklerinin yer* aldığı internet adreslerini doldurmalıdır. Belgeleri yükleyen ve ders içeriklerinin yer aldığı internet adreslerini yükleyen *öğrenci, Kaydet ve İlerle butonuna basarak başvurusuna devam etmelidir.*

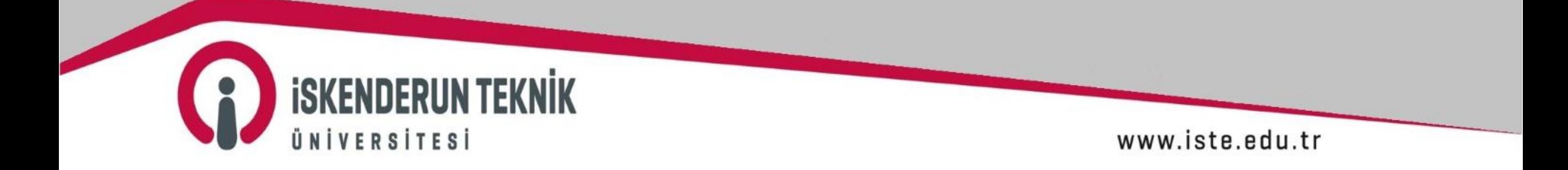

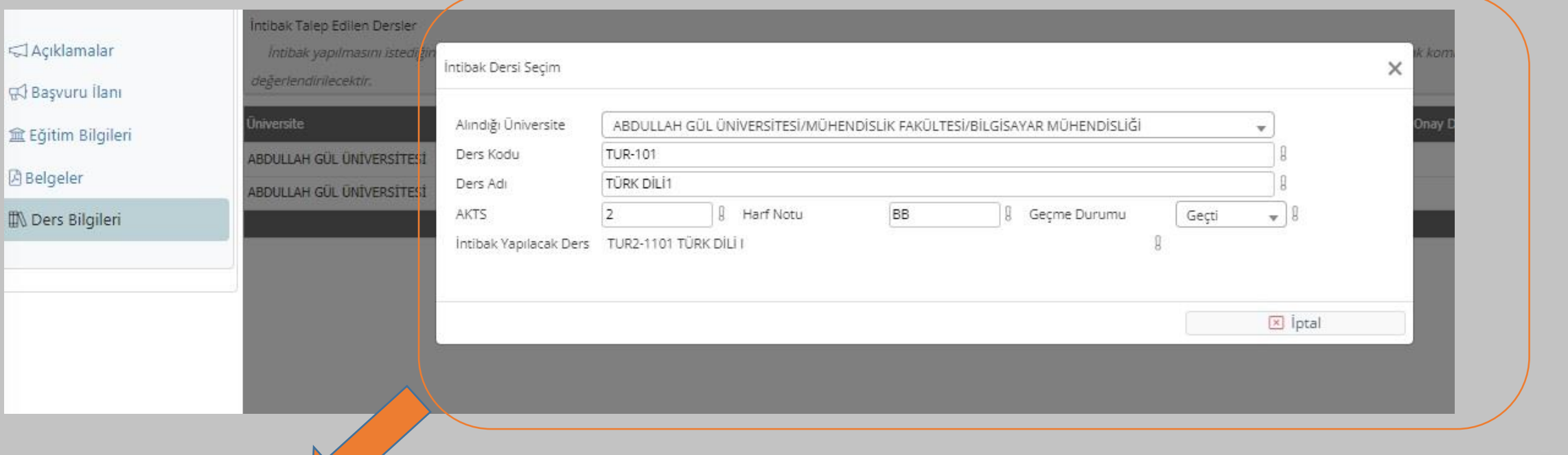

 *Öğrenciler, üstteki ekrandan Ders Bilgileri başlığında muaf olmak istediği derslerin bilgilerini girmeli ve Üniversitemizde* saydırmak istenen dersi/dersleri seçerek **Kaydet ve İlerle** butonuna basmalıdır. Öğrenci son olarak; sayfanın sol alt *köşesinde bulunan kutucuğa basarak beyan etmiş olduğu tüm bilgilerin doğruluğunu onaylayarak muafiyet başvurusu tamamlayacaktır.*

www.iste.edu.tr

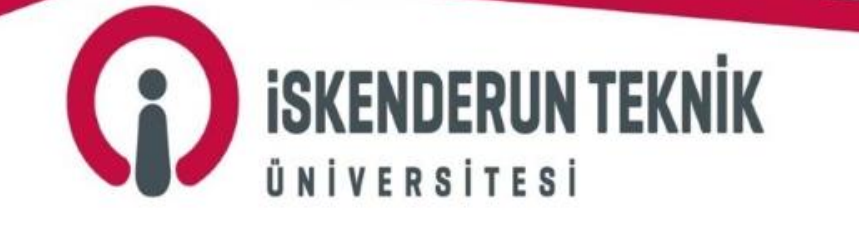

*Online muafiyet ve intibak başvuru süreci ile ilgili detaylı bilgi almak için <https://iste.edu.tr/oidb/iletisim> internet adresinde de yer alan ilgili okul sorumlunuz olan Başkanlığımız personeliyle iletişime geçebilirsiniz.*

*Bilgilerinizi rica eder, öğrenim hayatınızda başarılar dileriz.*

*Öğrenci İşleri Daire Başkanlığı*

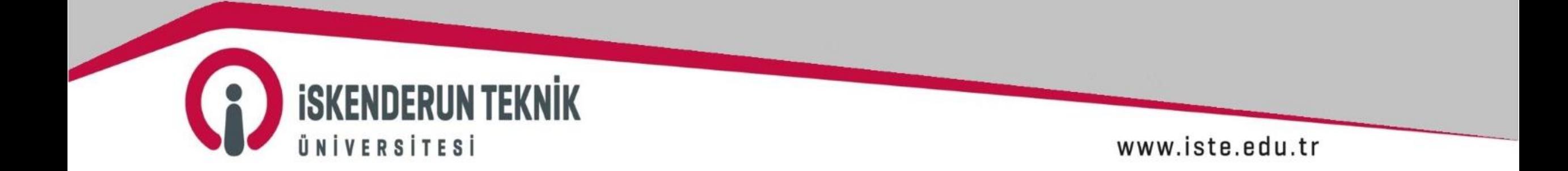